## **Hinzufügen von Darstellern**

Beleben Sie Ihre Kurse, indem Sie Inhaltsbibliothek-Darstellers hinzufügen. Die Sammlung enthält über 100 Darstellers, die für verschiedene Lernsituationen geeignet sind: Personalzertifizierung, Universitätsunterricht, Unternehmensschulungen oder die Ausbildung von Fachkräften im Gesundheitswesen. Jede Figur verfügt über mehr als 400 Optionen für Körperhaltungen, Emotionen und Blickwinkel.

So fügen Sie einen Darsteller zu einer Folie hinzu:

1. Klicken Sie auf die Schaltfläche **Darsteller** in der Symbolleiste.

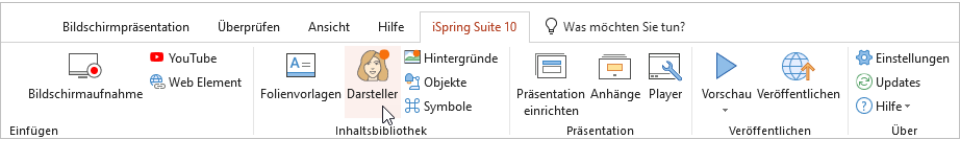

2. Wählen Sie einen Darsteller in der Galerie. Um die Suche zu beschleunigen, geben Sie zusätzliche Parameter für die Figur an, z. B. Geschlecht, Kleidung, Ethnizität, Aktion, Richtung und Emotion.

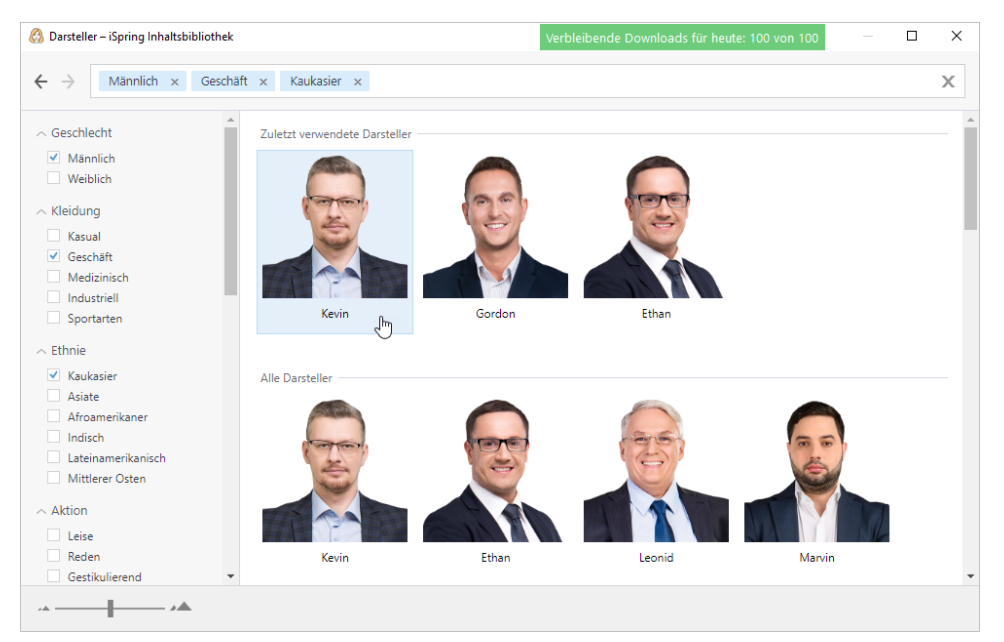

3. Wählen Sie die Körperhaltung des Darstellers und klicken Sie auf **Einfügen**.

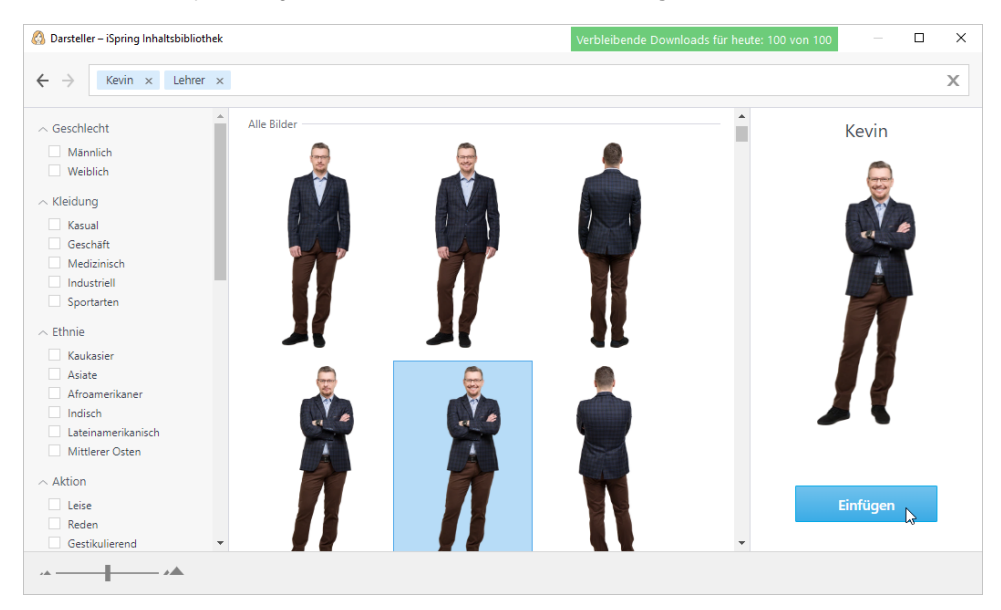

4. Der Darsteller wurde der Kursfolie hinzugefügt. Ändern Sie seine Größe und Position auf der Folie.

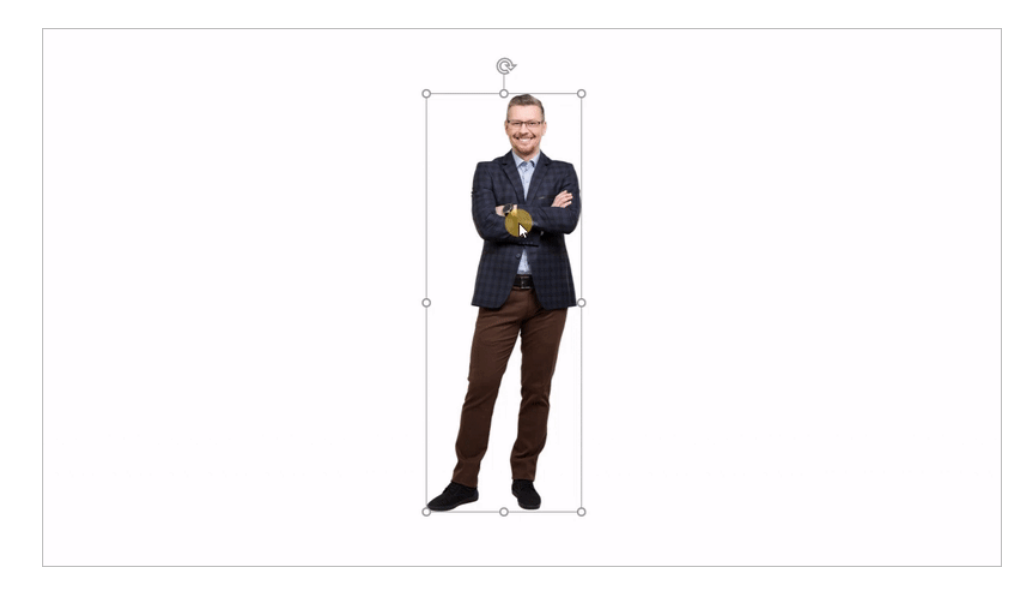

5. Ändern Sie bei Bedarf das Bild des Darstellers auf der Registerkarte **Format** (sie wird angezeigt, sobald Sie auf den Darsteller klicken).

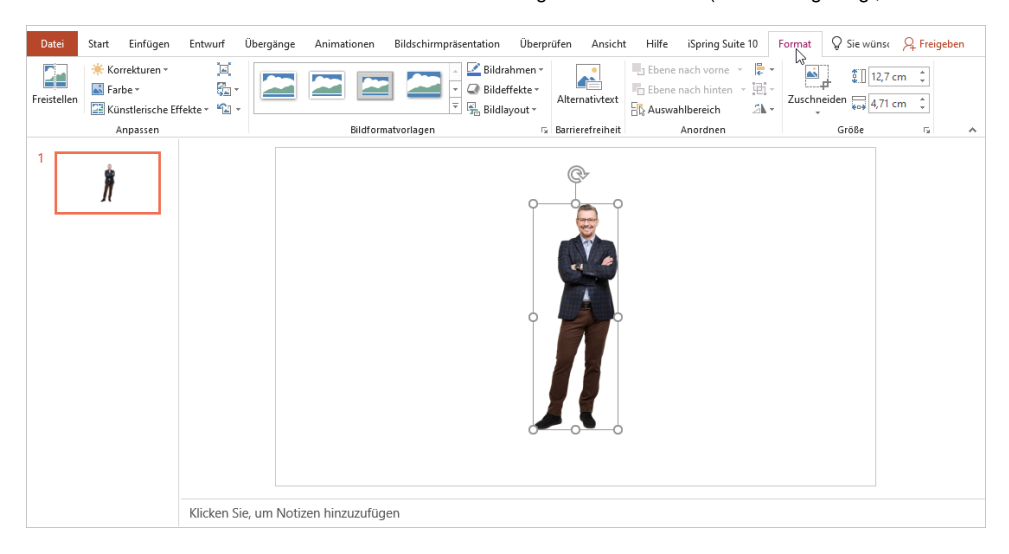

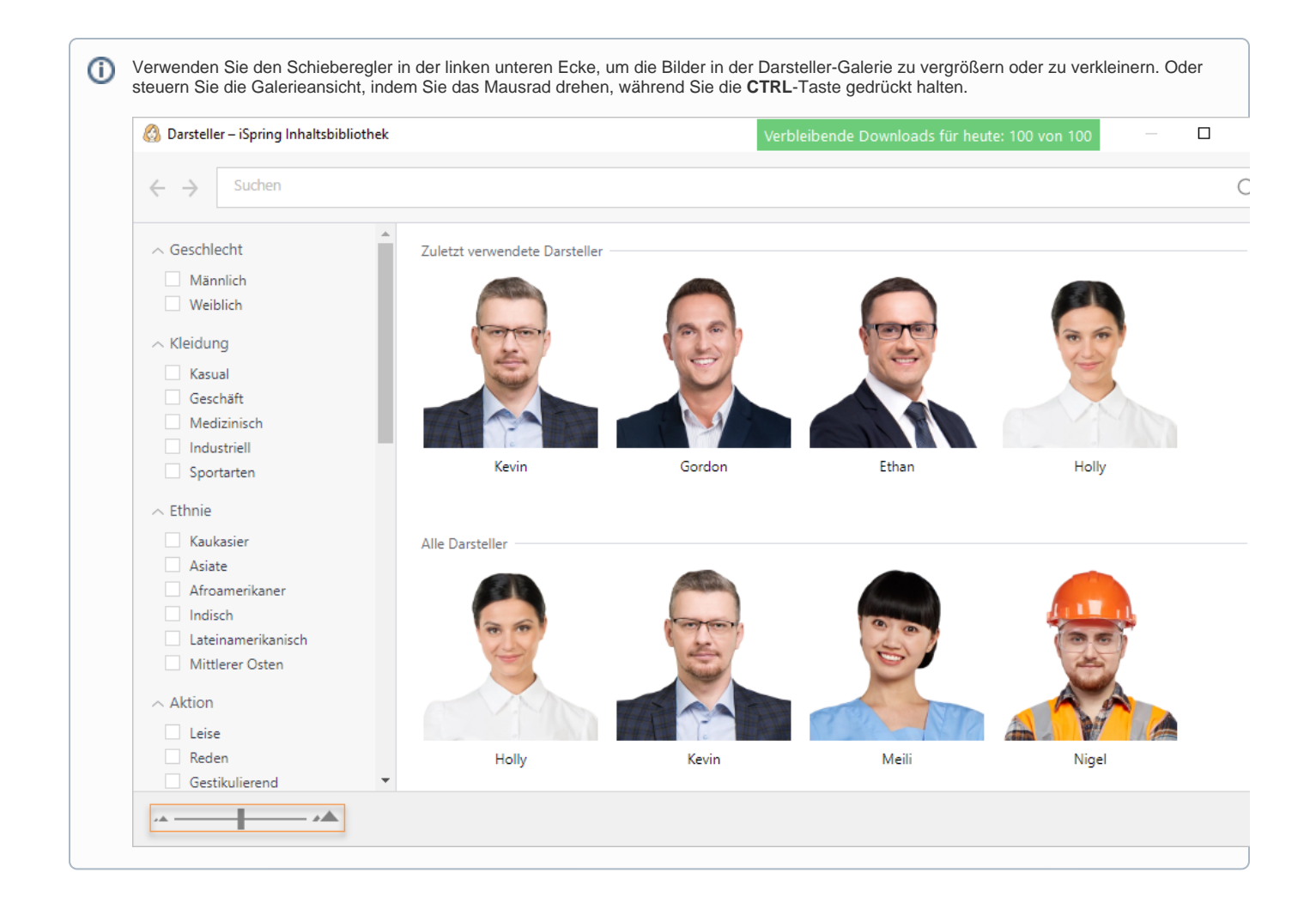